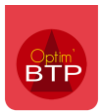

# Comment faire un suivi de l'avancement opérationnel du chantier par phase / poste de travaux ?

Le suivi de l'avancement par phase / poste de travaux permet de saisir l'avancement opérationnel de votre chantier, c'est-à-dire la réalité des travaux effectués sur le terrain. Cet avancement est décorrélé de toute notion de facturation et ne s'intéresse uniquement à ce qui se passe réellement sur le terrain.

La réalisation du temps passé et des matériaux dépensés étant déjà saisis par le pointage et les consommations (commandes/BL/factures), il vous suffit de déclarer les travaux réalisés sur le terrain afin d'avoir une estimation :

- Du temps et du déboursé qu'il aurait fallu dépenser pour un tel pourcentage d'avancement réel.
- Du montant à facturer pour le niveau d'avancement déclaré

En fonction de ces éléments, vous pouvez réaliser des ajustements en cours de chantier, repenser la répartition de vos ressources et de votre budget et adapter votre facturation.

# **Paramétrage**

Avec les droits superviseur, activez la gestion des avancements depuis la prépa-chantier à partir des paramètres système **(Options > Paramètres > Application > Onglet « Affaire / Chantier / Prévisions financières »).**

Sélectionnez **l'option « par phase + ouvrage de premier niveau / poste de travaux »** pour pouvoir saisir de l'avancement sur les ouvrages.

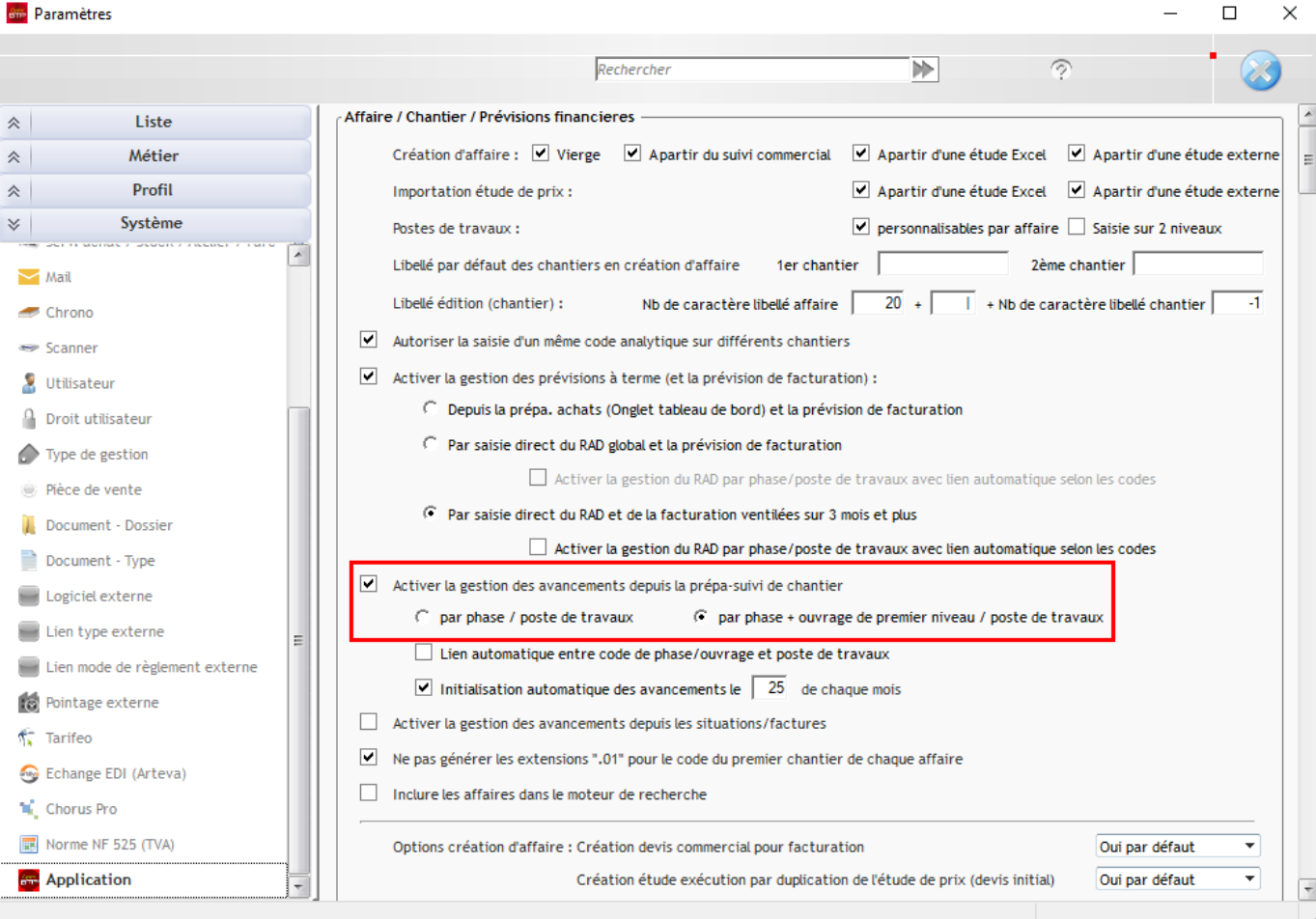

Pour générer automatiquement les arrêtés des chantiers, cochez l'option **« Initialisation automatique des avancements le 25 de chaque mois »**. Vous pouvez également indiquer le jour du mois que vous souhaitez en paramètres.

Redémarrez Optim'BTP pour que la modification des paramètres soit bien prise en compte.

# **Mode opératoire**

Si le paramètre est bien activé, deux fonctionnalités apparaissent dans la **Prépa/Suivi de chantier.** Vous pouvez y accéder de deux façons différentes :

• Soit depuis le module **Prépa / Suivi de chantier > Préparation et suivi**. Sélectionnez le chantier de votre choix. Optim'BTP ouvre l'écran de l'étude d'exécution. Cliquez sur **« Suivi phase / poste tvx »** dans le bandeau haut de l'écran et accédez à la gestion de l'avancement par phase.

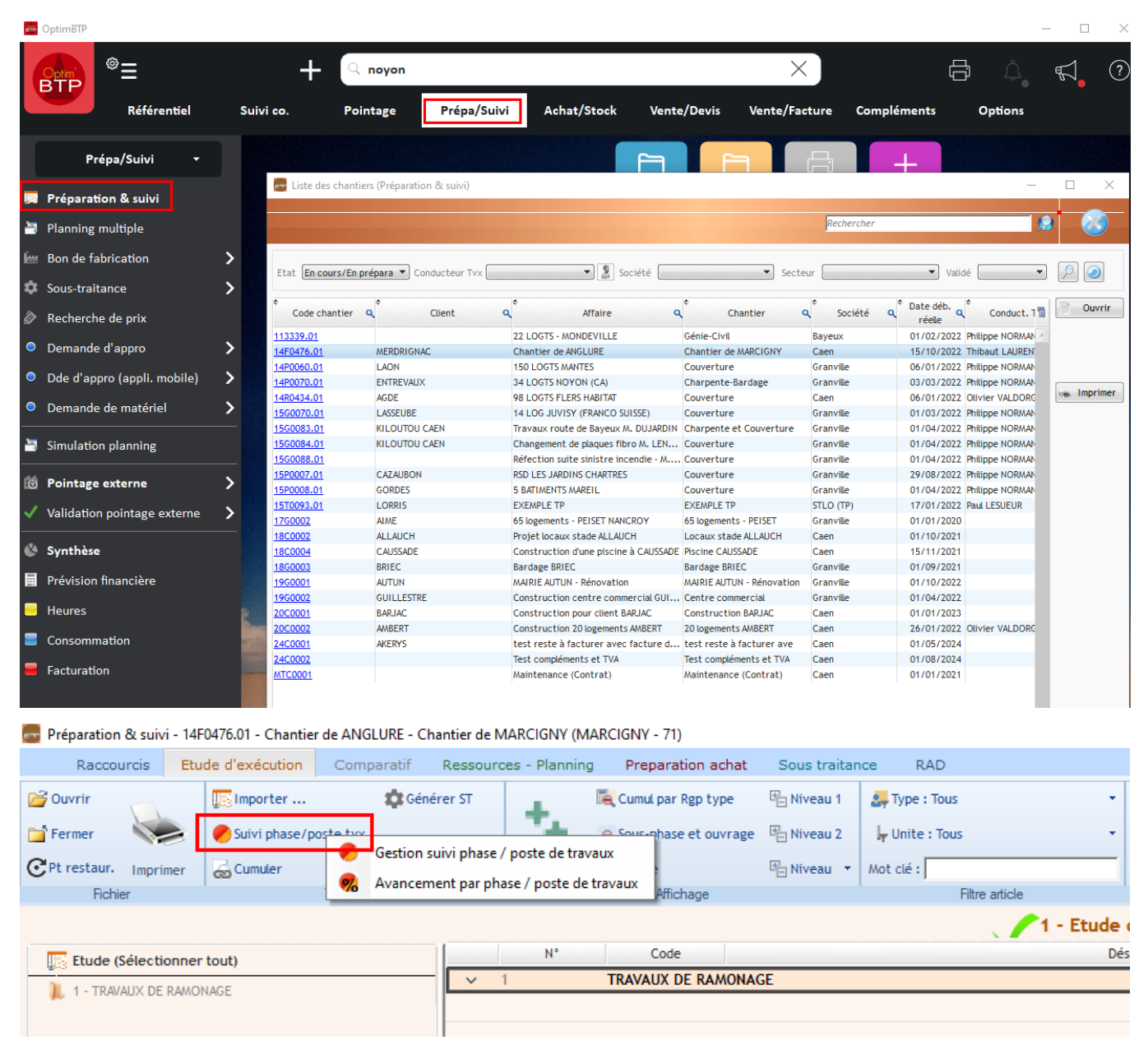

• Soit depuis la fiche chantier en cliquant sur « Prépa/suivi » > Gestion suivi phase / poste de travaux

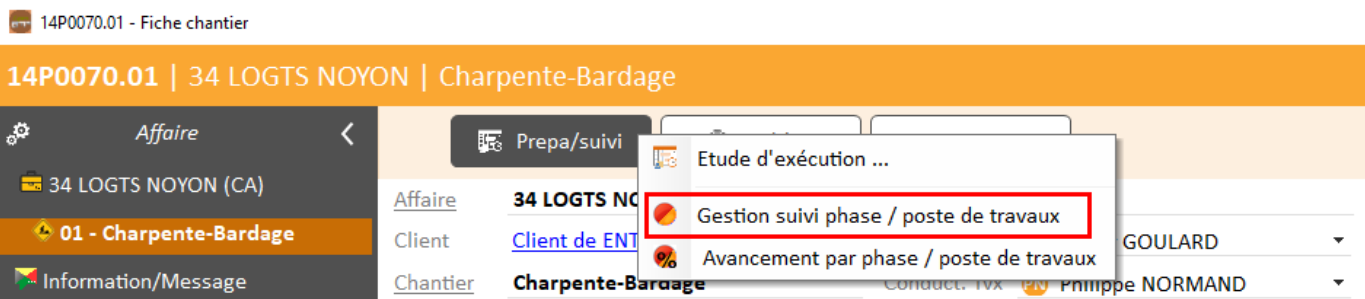

# **Gestion suivi phase / poste de travaux**

Cliquez sur **« Gestion suivi phase / poste de travaux ».** Cet écran reprend les éléments de votre étude d'exécution.

## **Sélectionnez les phases et ouvrages à suivre**

En fonction de ce que vous souhaitez suivre, vous pouvez sélectionner la phase (pour inclure tout le contenu de la phase) ou un/des ouvrage de la phase.

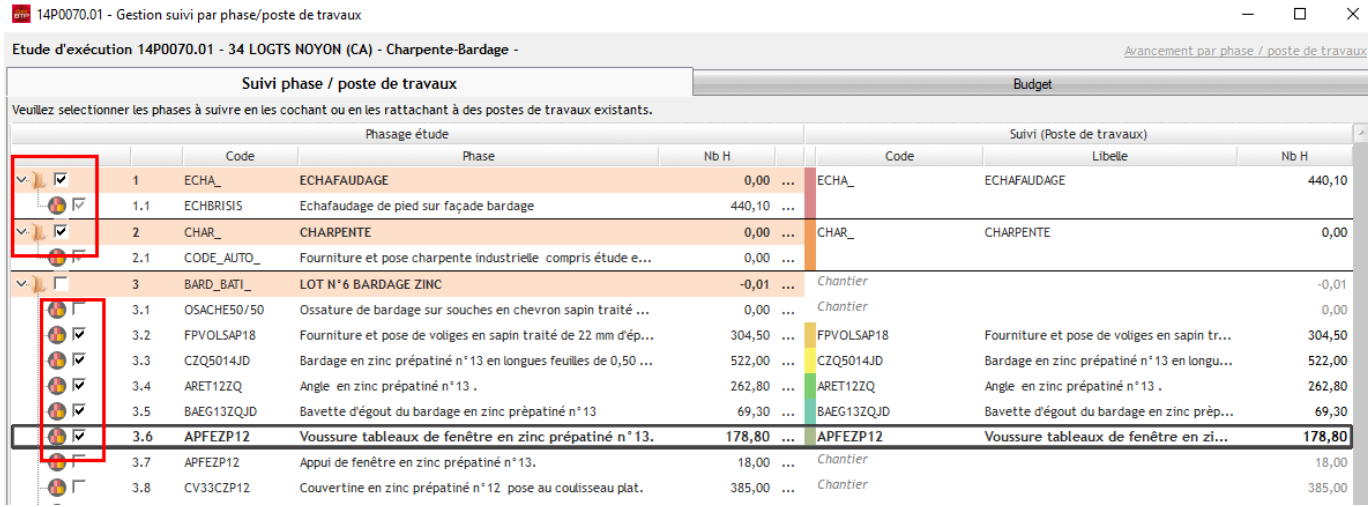

# Une fois les éléments sélectionnés, cliquez sur la flèche en bas à droite de l'écran pour passer à l'écran suivant.

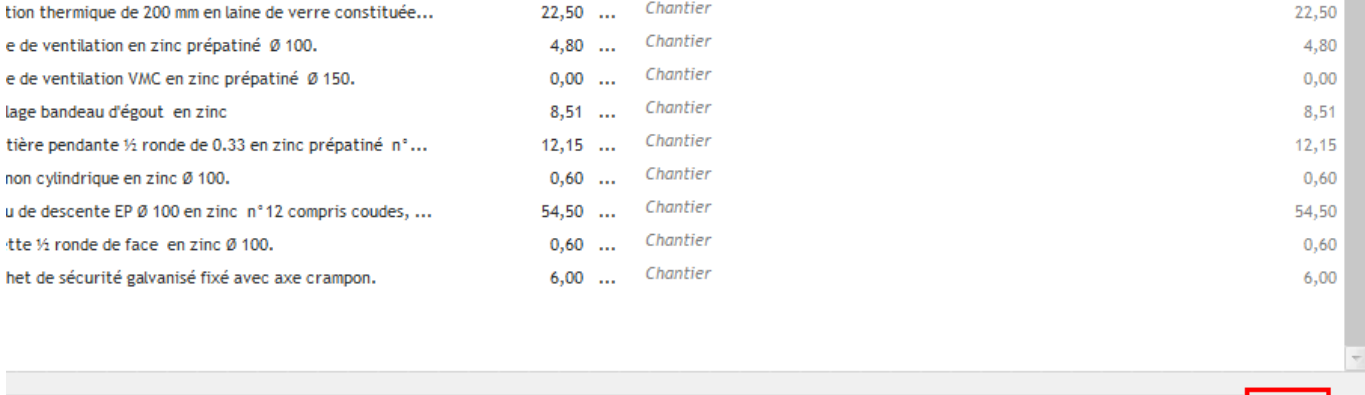

88

Suivi: 1 777.50

## **Validez la sélection**

L'onglet **Budget** vous propose **une répartition de votre budget prévisionnel par poste de travaux**. Optim'BTP transforme les éléments que vous avez sélectionnés en poste de travaux, avec une ventilation du budget sur ces postes-là en fonction de vos types d'article.

Vous pouvez **valider** la sélection, ou **valider en actualisant le budget de référence**.

En validant la sélection, Optim'BTP **génère des postes de travaux sur lesquels vous pourrez faire des devis TS, saisir vos pointages d'heure, vos commandes et votre avancement réel pour avoir une analyse complète du poste.**

Si vous **validez la sélection en actualisant le budget de référence, Optim'BTP répartit en plus le budget prévisionnel par poste de travaux**.

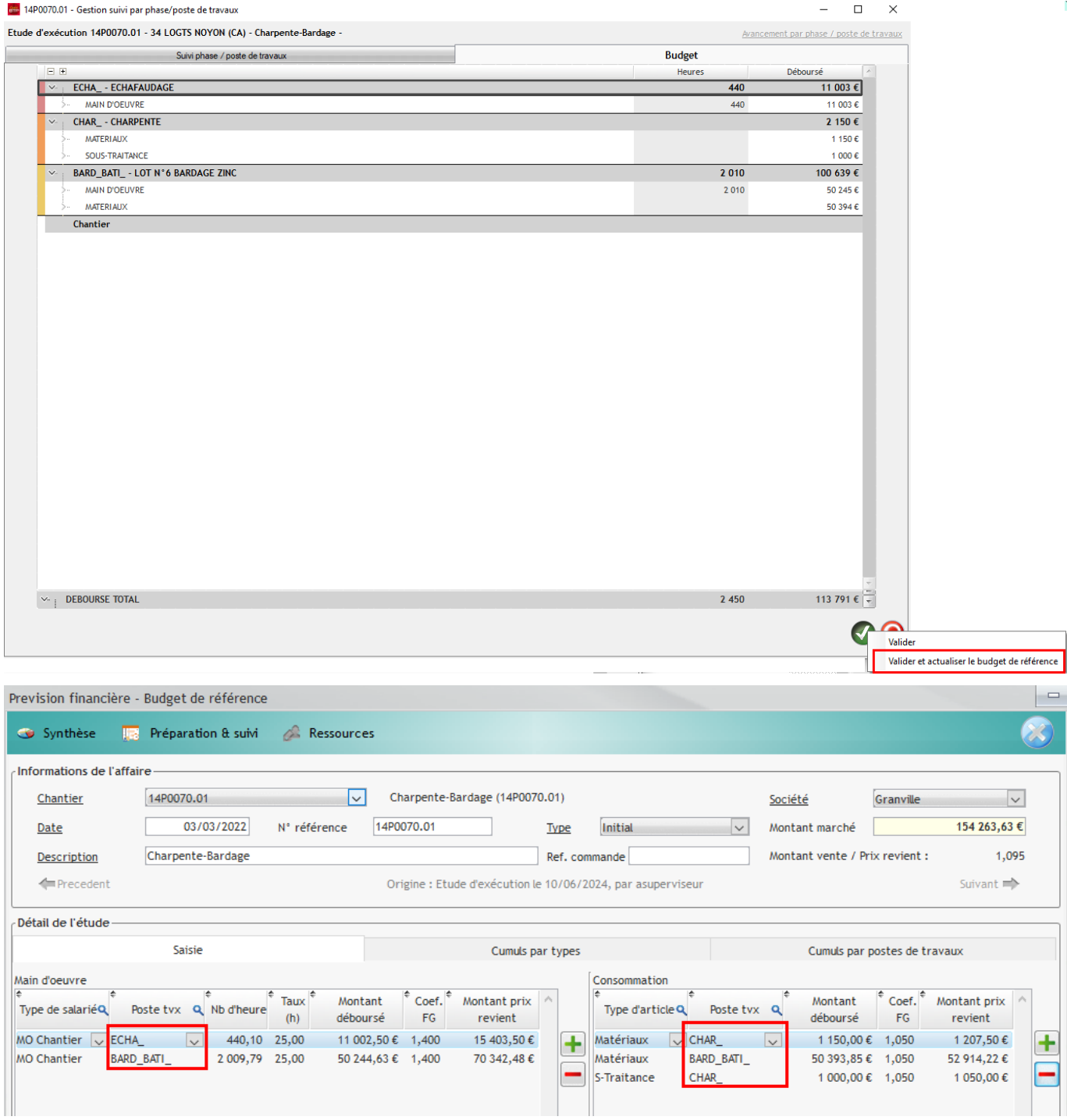

#### **Précisions :**

• **Si vous avez des éléments dans « Chantier », cela signifie qu'il y a des lignes qui n'ont pas été sélectionnées et qui ne sont affectées à aucun poste de travaux.** 

#### 8 14P0070.01 - Gestion suivi par phase/poste de travaux

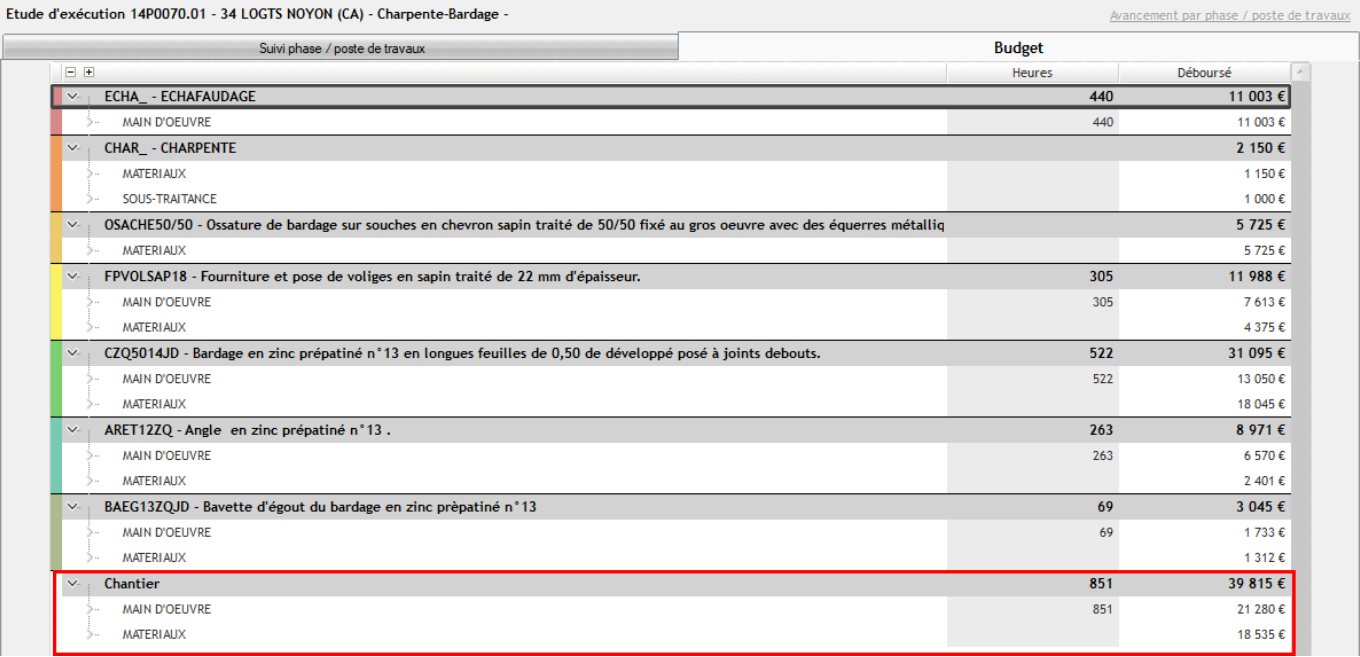

• **Tout élément sélectionné est automatiquement transformé en poste de travaux. Si vous avez plusieurs ouvrages à suivre mais vous ne voulez pas les transformer en poste de travaux, vous pouvez les inclure dans un poste de travaux déjà existant, en cliquant sur le menu contextuel sur la ligne de l'ouvrage > Associer à un poste de travaux existant.** 

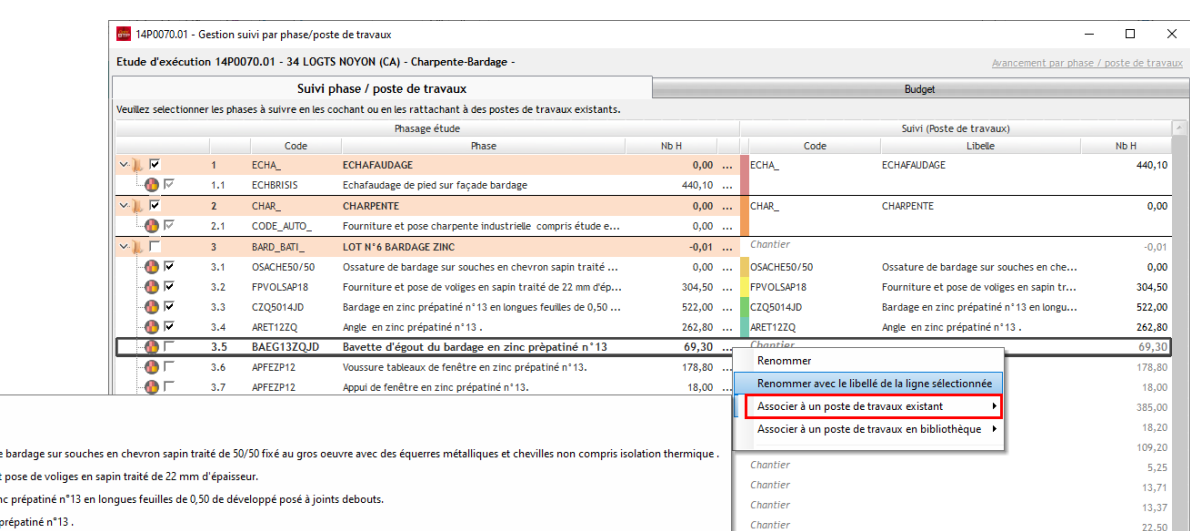

**ECHA - ECHAEAUDAGE** CHAR\_- CHARPENTE OSACHESO/50 - Occatu FPVOLSAP18 - Fournitu CZQ5014JD - Bardage e ARET12ZQ - Angle en zir  $\Box$ 

 $\times$ 

# **Saisie de l'avancement**

Une fois l'étape de sélection validée, cliquez sur **« Avancement par phase / poste de travaux ».**<br>En 14P0070.01 - Gestion suivi par phase/poste de travaux  $\Box$  $\mathsf{X}$ 

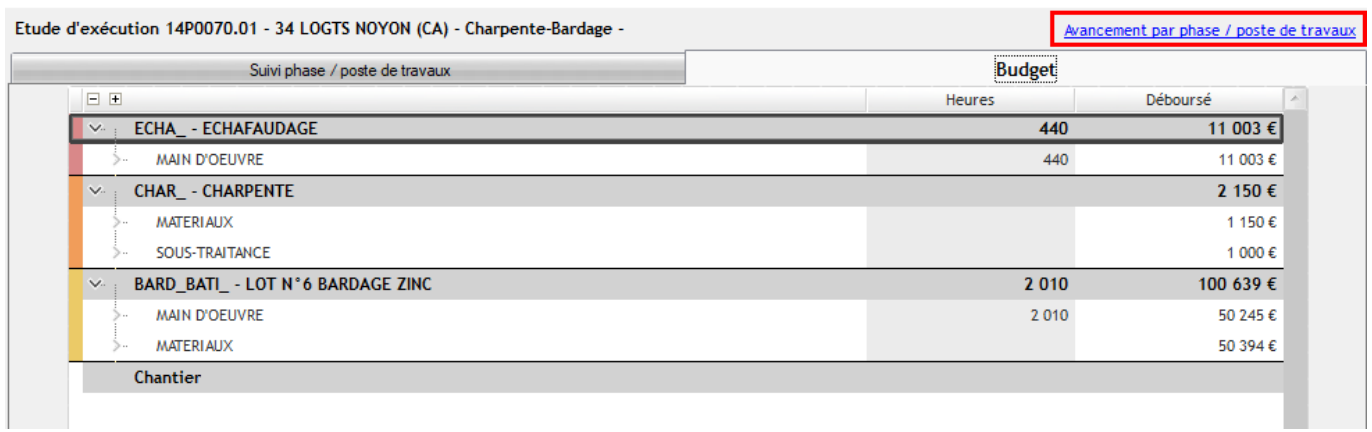

Pour les prochains avancements, vous pouvez directement sélectionner depuis la **Prépa Chantier > Avancement par phase / poste de travaux, sans passer par l'écran de gestion des postes de travaux.** 

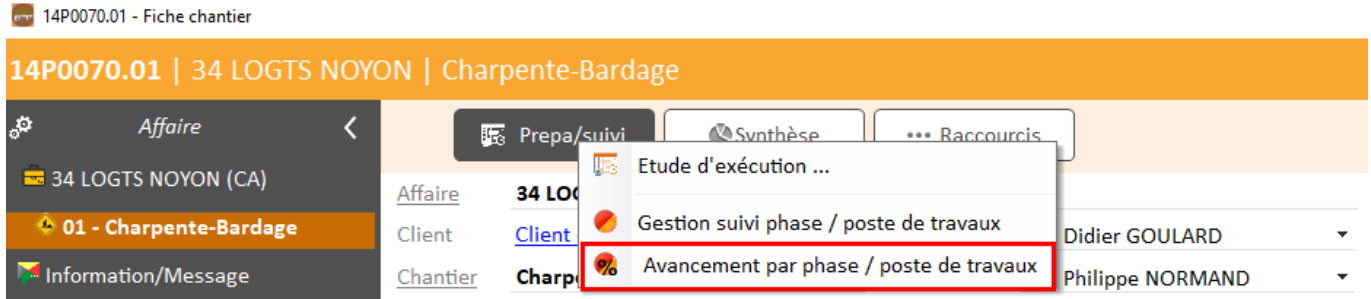

#### Cliquez sur  $\left\langle \left( 1 + \right) \right\rangle$

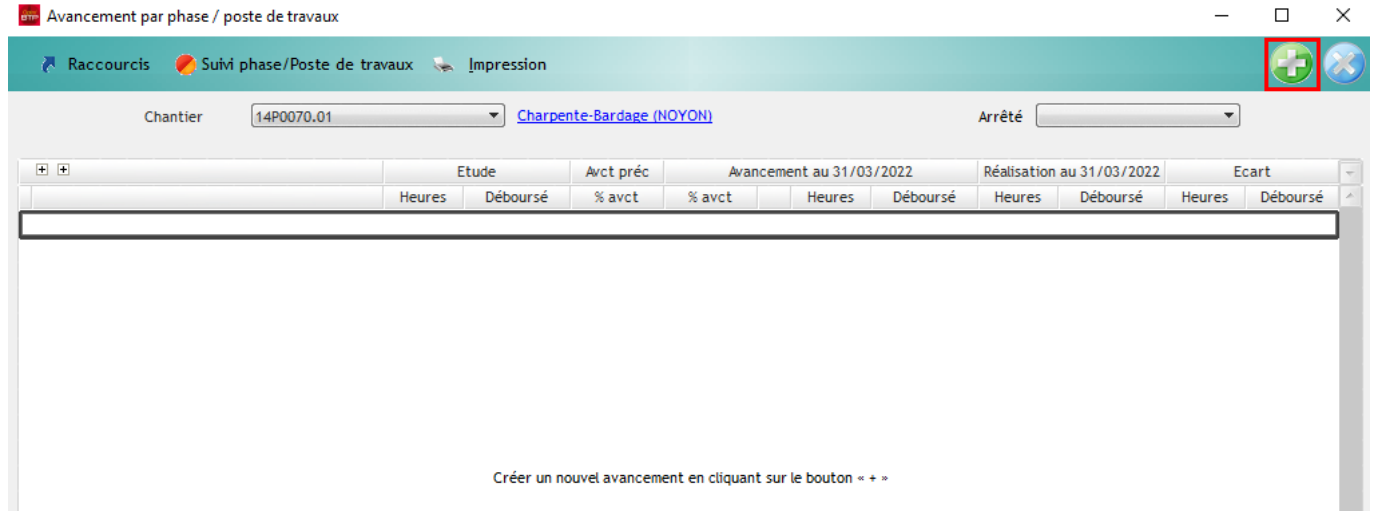

Sélectionnez la date d'arrêté et saisissez un commentaire si besoin.

Validez la création

## **Précision : l'arrêté est généré automatiquement sur votre chantier. Il n'est pas nécessaire de le sélectionner.**

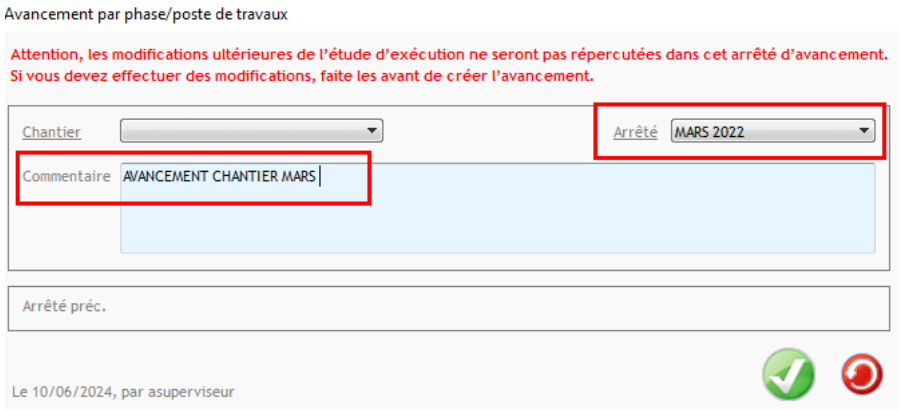

L'arrêté reprend les postes de travaux sélectionnés.

La saisie de l'avancement se fait dans la colonne « Avancement au 31/03/2022 » en double cliquant sur les pourcentages rouges.

L'écran vous propose également votre réalisation au 31/03 sur le chantier, par poste de travaux.

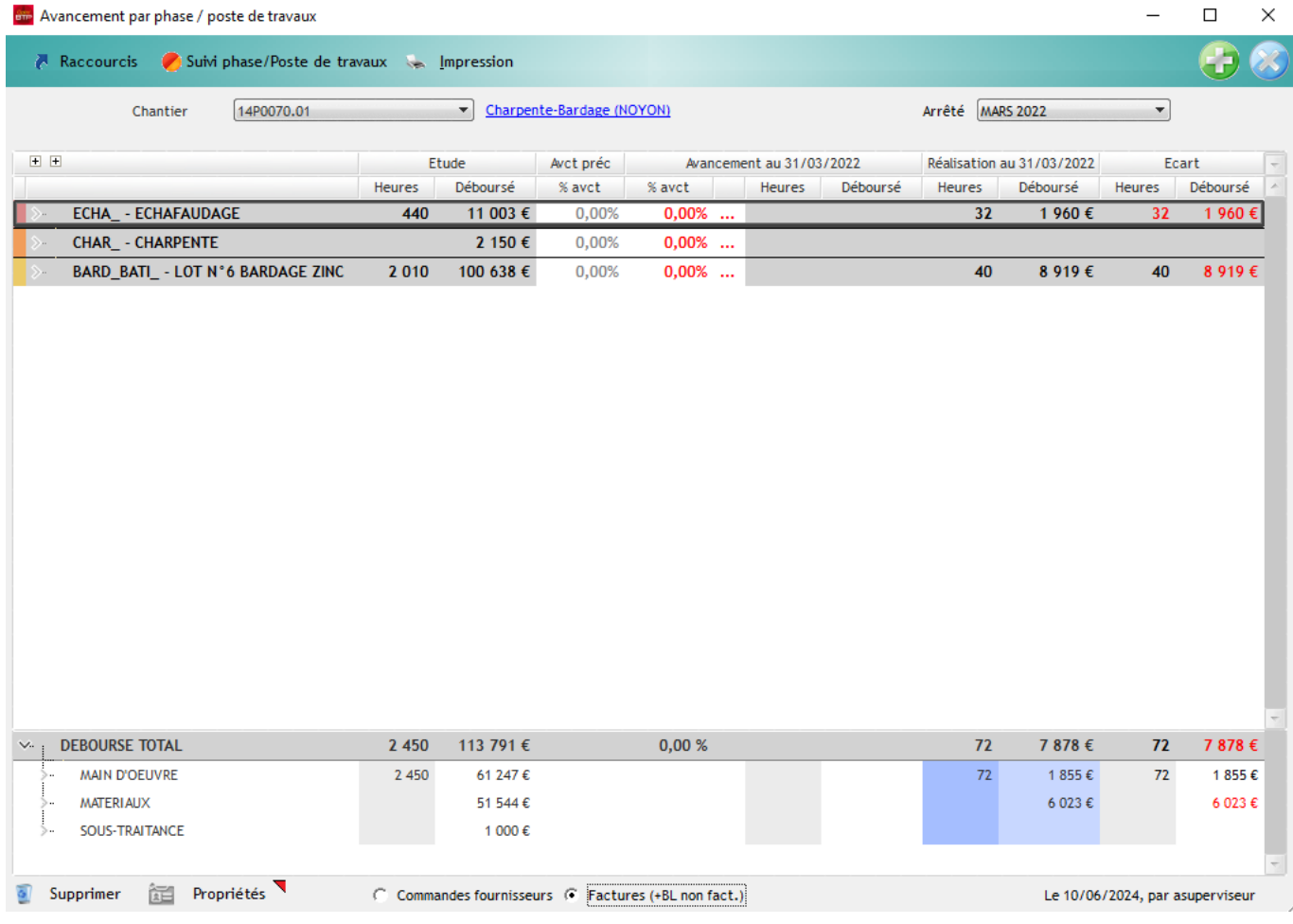

Vous pouvez saisir un avancement au global sur le poste de travaux, ou un avancement détaillé par ouvrage, en cliquant sur le menu contextuel à côté du pourcentage. Le logiciel calcule un pourcentage d'avancement global sur le poste en fonction de l'avancement du détail.

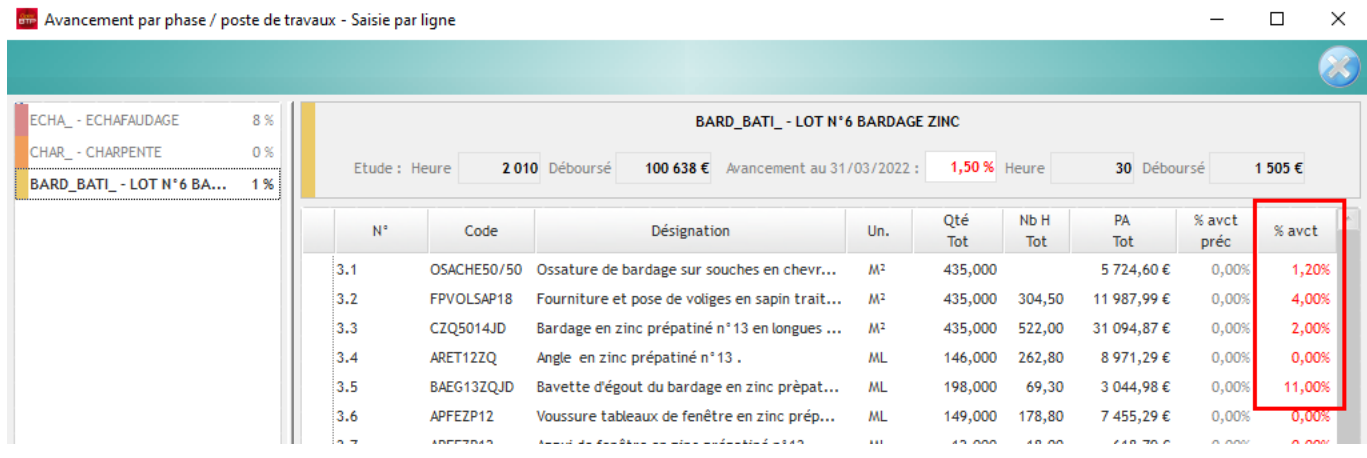

### Après saisie de l'avancement :

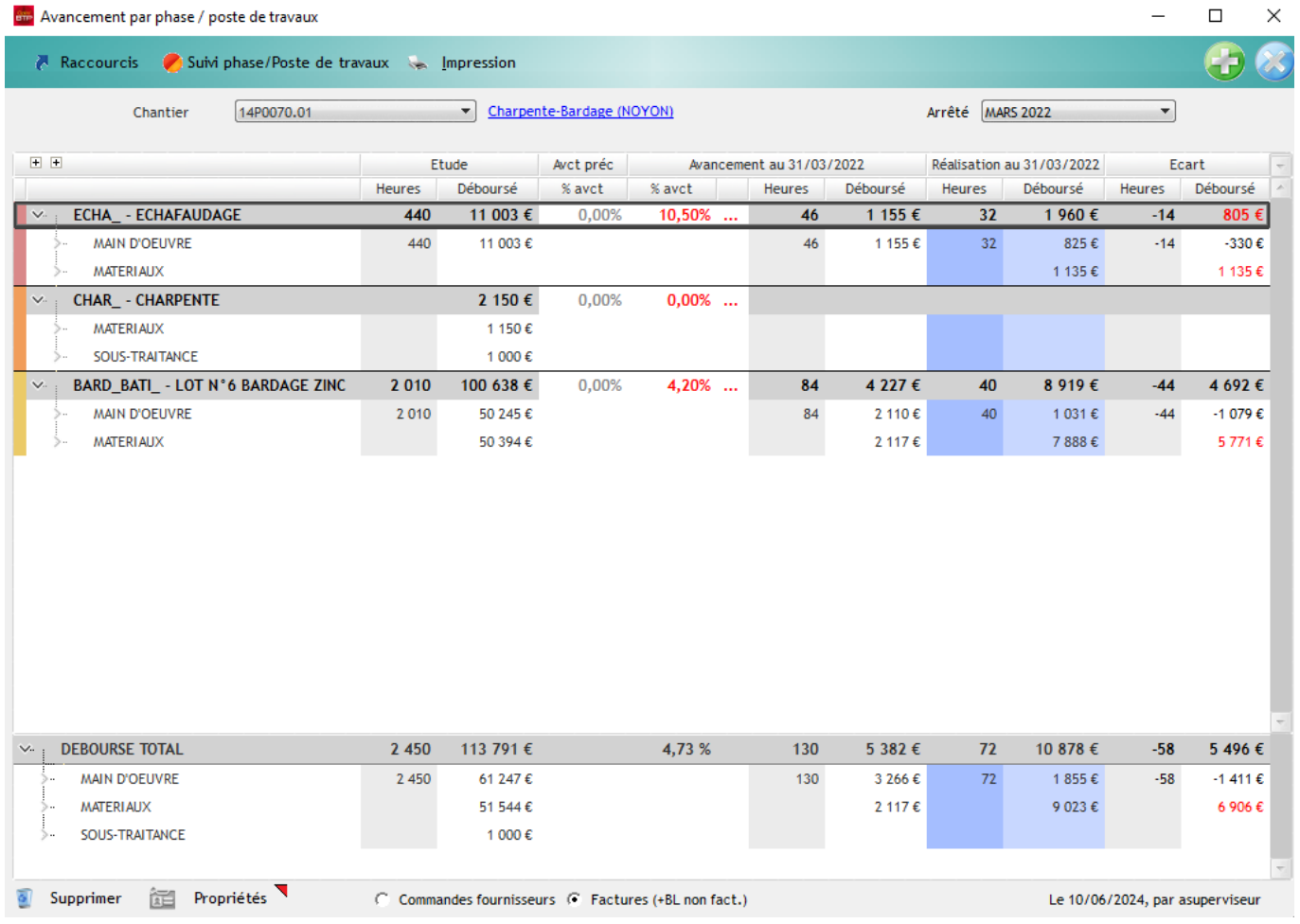

L'arrêté compare le budget initial, l'avancement réel avec le réalisé à date d'arrêté. Dans l'exemple, les dépenses de matériaux sont supérieures aux dépenses qu'il aurait fallu réaliser par rapport à l'avancement réel, d'où un écart de 6 906€.

# Optim'BTP

Vous retrouvez ces informations dans la synthèse financière du chantier :

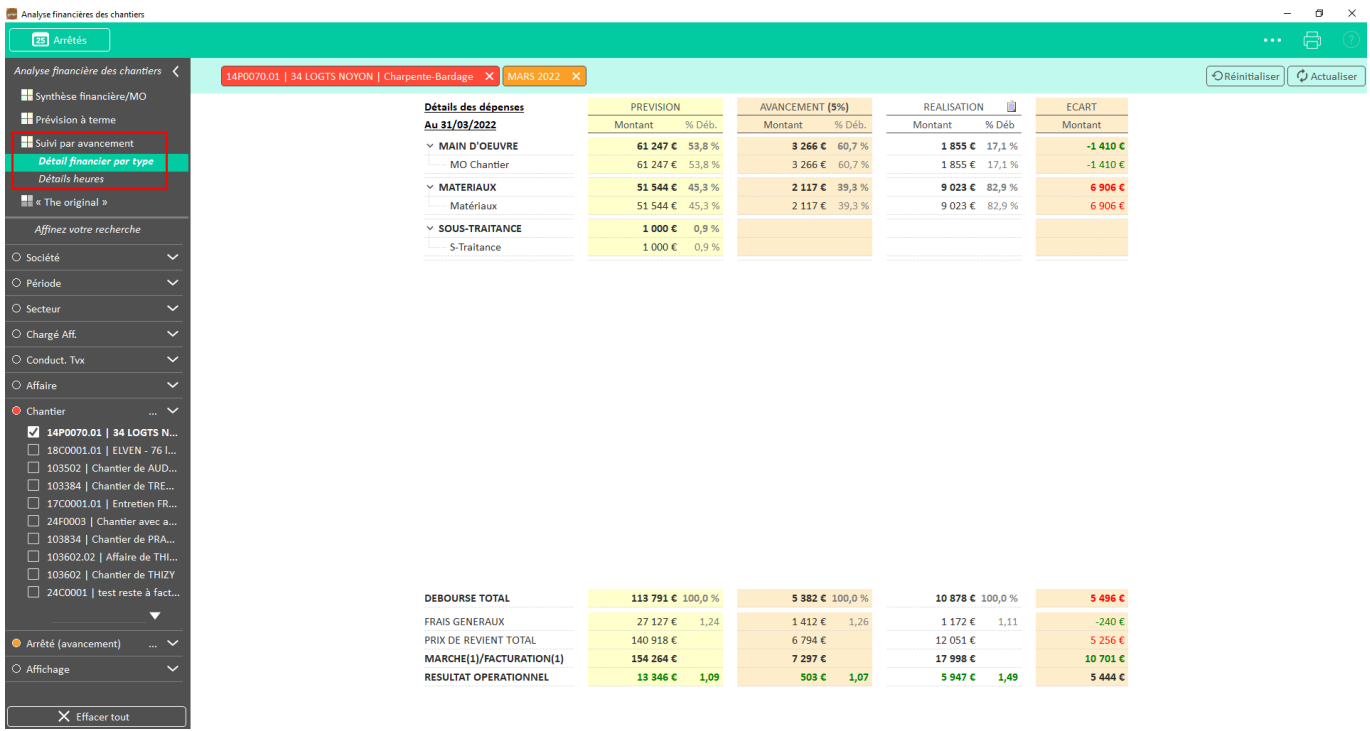

Si besoin, il est possible de saisir des ajustements sur la réalisation en cliquant sur la « note ».

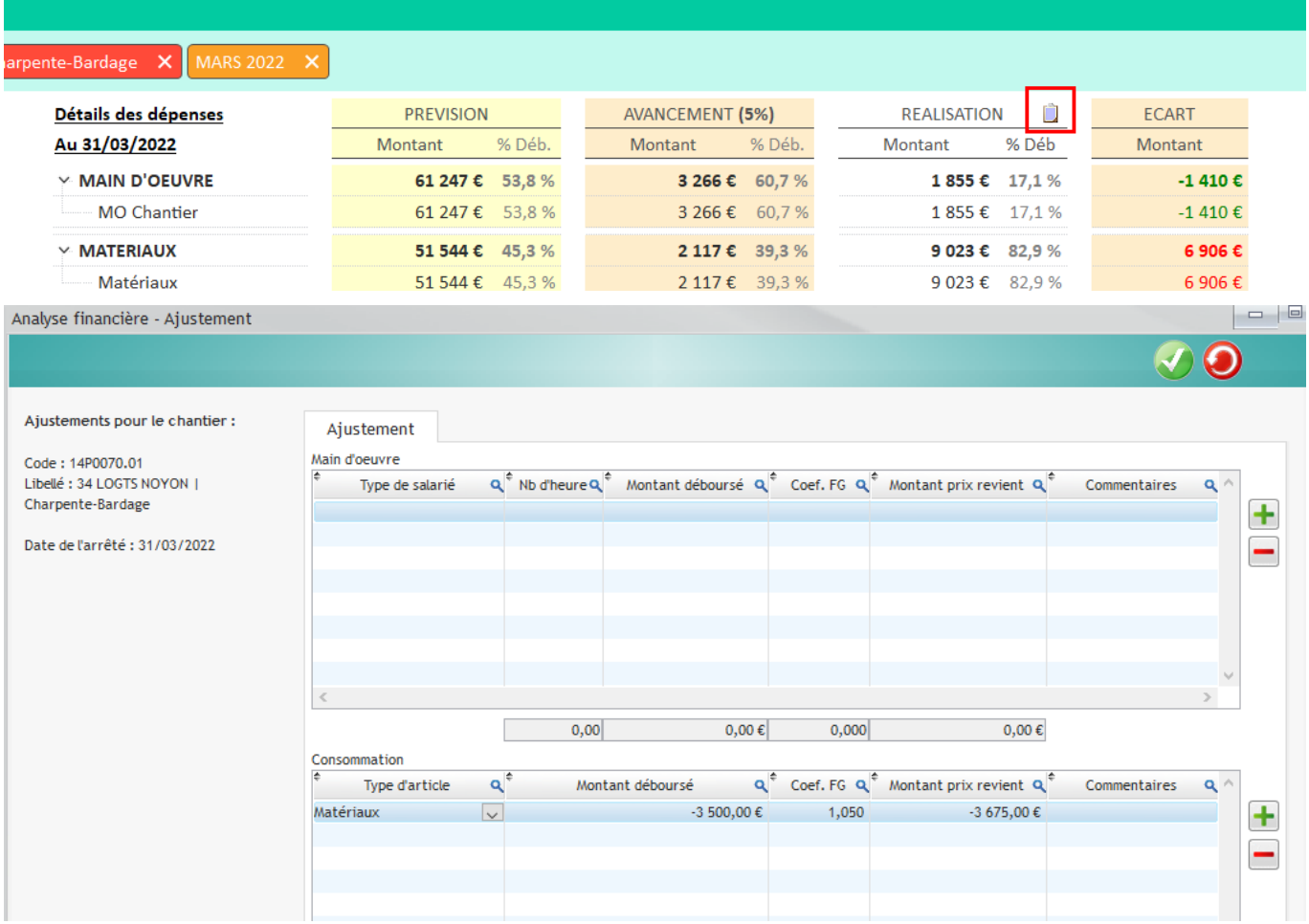

# **Option : génération automatique des avancements**

### **Paramétrage**

#### **Prérequis : le paramètre sur la gestion des avancements doit être activé.**

Pour générer automatiquement les arrêtés des chantiers, cochez l'option **« Initialisation automatique des avancements le 25 de chaque mois » dans les paramètres système (Options > Paramètres > Application > Onglet « Affaire / Chantier / Prévisions financières »).**

Vous pouvez également indiquer le jour du mois que vous souhaitez en paramètres.

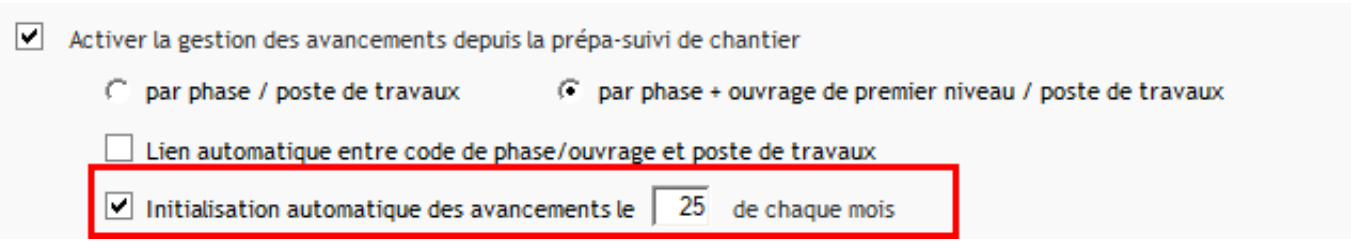

# **Génération automatique d'arrêtés de chantier**

Certaines conditions doivent être remplies pour que les avancements se génèrent automatiquement :

- Le chantier doit être **en cours**
- **Un premier avancement** doit avoir été créé
- **Aucun avancement** ne doit être enregistré **pour le mois en question**
- Le chantier doit **avoir des heures saisies** sur la période concernée
- Le chantier doit avoir **un avancement total inférieur à 100%**
- **Le montant facturé** doit être **inférieur au montant total du marché initial**

Si ces conditions sont remplies, les avancements seront créés automatiquement chaque mois, à la date indiquée en paramètre.

Il vous suffira de saisir le pourcentage réel d'avancement sur le terrain et valider la saisie.

**Précision : l'avancement généré repart du pourcentage de l'avancement précédent. Vous devez renseigner un avancement réel cumulé. Le raisonnement est le même pour la partie « réalisation » et « Ecart déboursé ».**